ECPU

## 選択部材編集を利用して部材を削除する方法

文書管理番号:1213-01

## Q .質 問

プラン図や外構図で、特定の部材の削除や編集をしたいが、部材が重なっていて選択できない。 通り芯や柱などを、一括で削除したい。

## A .回 答

(プラン図)または (外構図)では、範囲指定により複数の部材を選択し、「選択部材編集」を利用 して、一覧から選択範囲内にある部材の高さ・サイズの変更や削除が一括で行えます。

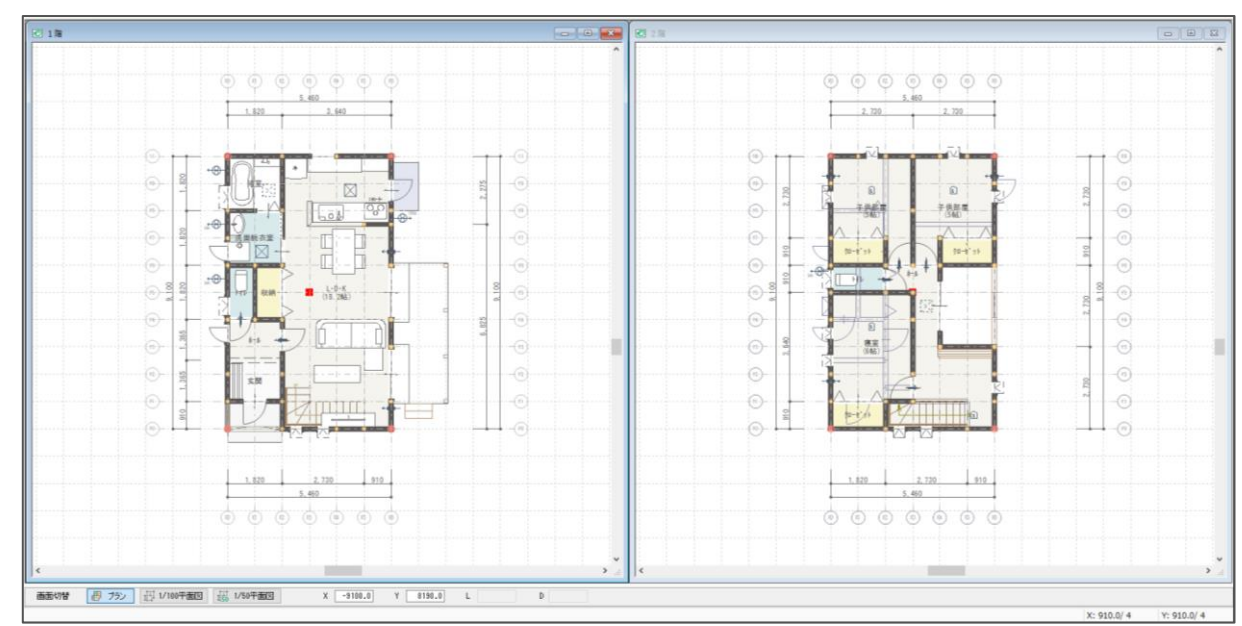

ここでは、以下のようなプランで、選択部材編集を使用した通り芯の削除方法を説明します。

\* ここでは、通り芯を等間隔で自動配置しています。

\* 通り芯の配置方法については、ヘルプをご覧ください。

操作手順:部材を一括削除する場合

- 1 (要素選択)をクリックし、プラン 1 階の間取りを矩形範囲ですべて選択
	- \* 間取り全体を囲むように、マウスを対角から対角にドラッグします。
	- \* (要素選択)のプルダウンメニュー、もしくは「編集」⇒ (すべて選択)をクリックしても かまいません。
	- \* プラン 1 階がすべて選択され、赤く表示されます。
- ② 右クリックメニューの「選択部材編集」をクリック

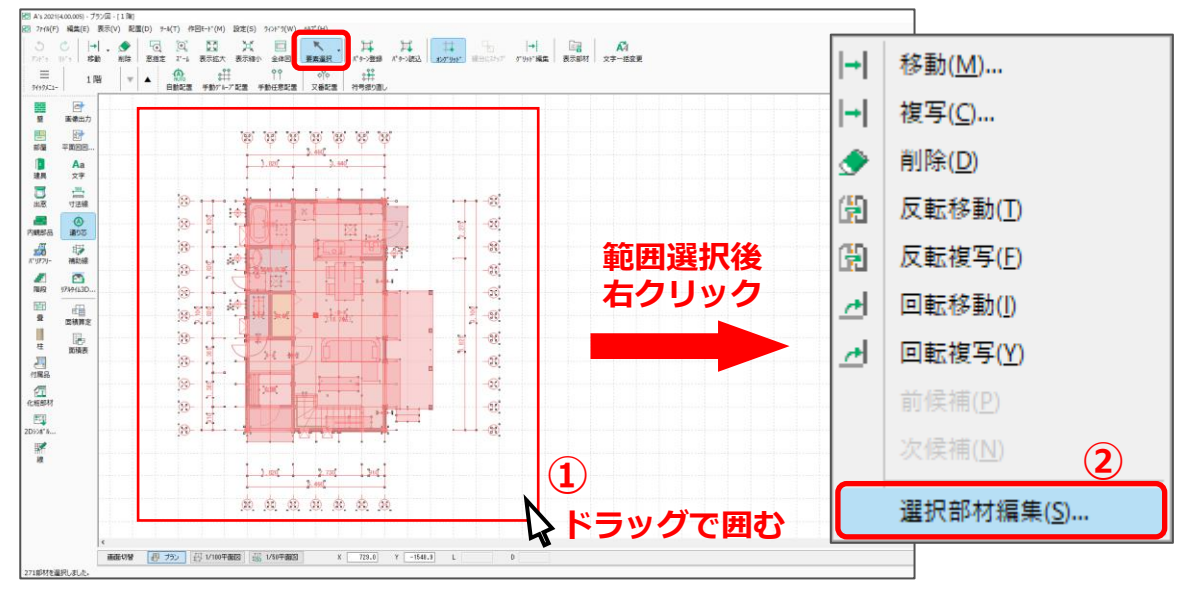

\* 選択部材編集の画面が表示されます。

③ 左側の部材欄で「通り芯」をクリックし、「全て ON」をクリック

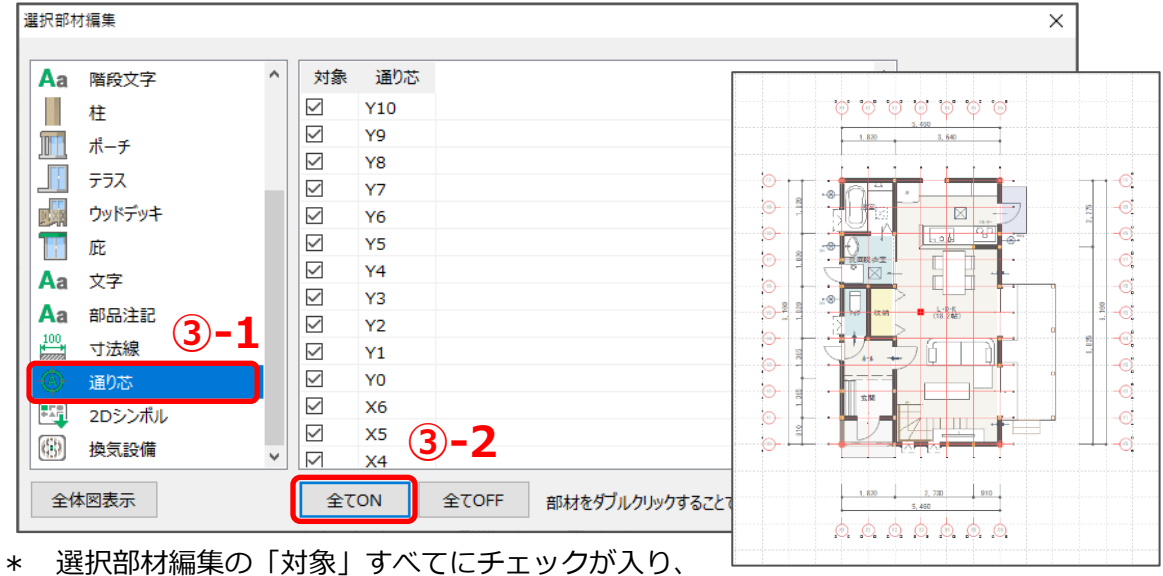

入力している通り芯がすべて選択され、赤く表示されます。

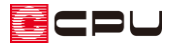

- ④ 「削除」をクリック
	- \* 画面上の通り芯がすべて削除され、選択部材編集の左側の部材欄から「通り芯」がなくなりま
		- す。

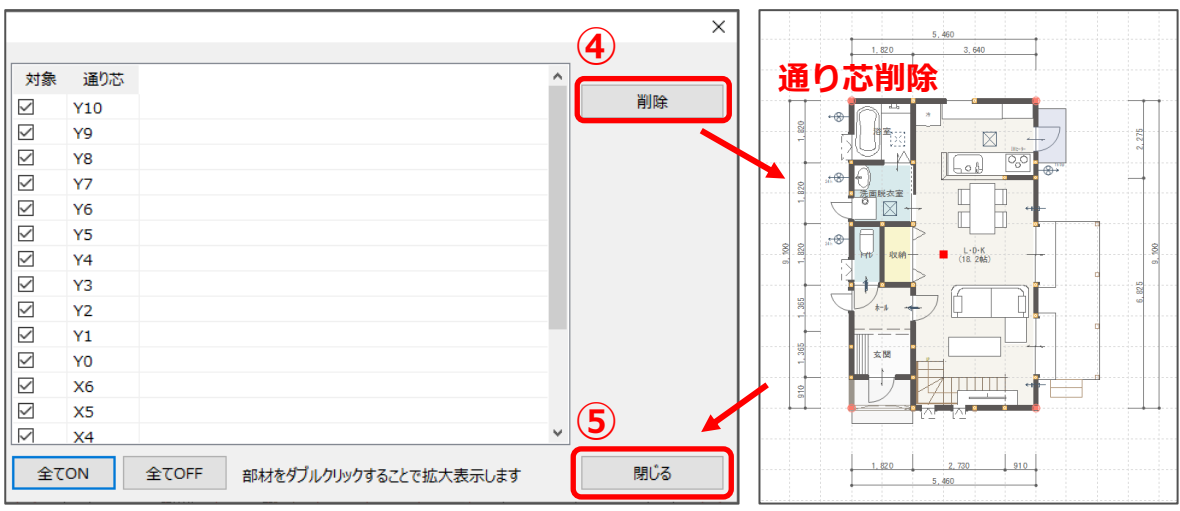

⑤ 「閉じる」をクリック

\* プラン 2 階も同様に、選択部材編集から通り芯を削除してください。

【参考】

続けて選択部材編集を使用する場合は、選択部材編集の画面を開いたまま左側の欄で別の部材に切 り替えて、編集・削除を行うことができます。

最後に「閉じる」をクリックすると、プラン図の画面に戻ります。

参考:指定した部材のみを編集する場合

選択部材編集では、指定した部材のみ削除・編集することもできます。 例えば、等間隔で配置した通り芯を壁位置の配置に変更したい場合は、以下のように行います。

① P.2 操作①と同様に、プラン 1 階で入力したプランをすべて選択し、右クリック

- ② 右クリックメニューの「選択部材編集」をクリック
	- \* 選択部材編集の画面が表示されます。
- ③ 左側の部材欄で「通り芯」をクリックし、削除したい通り芯のみチェックを入れる

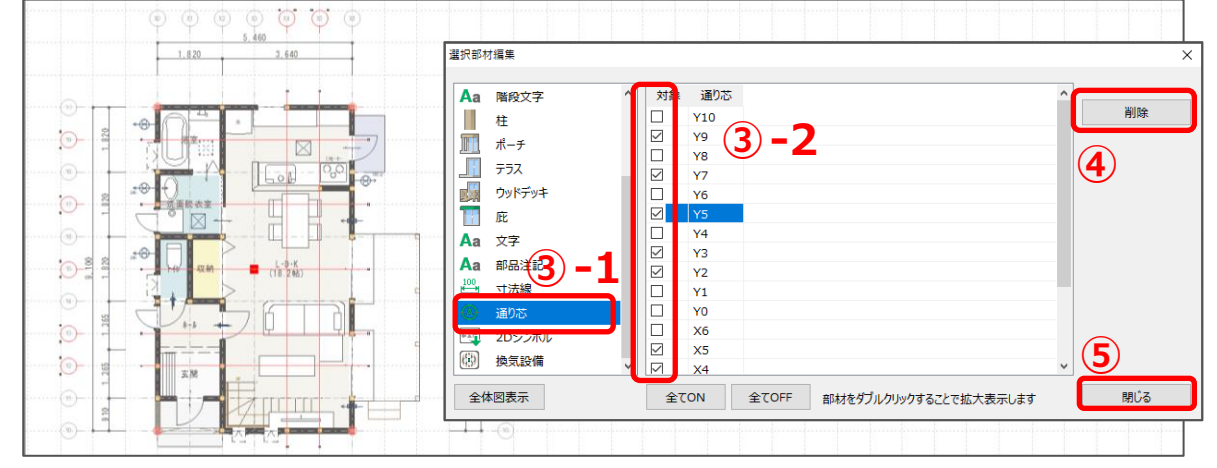

\* ここでは、壁位置以外に配置された通り芯にチェックを入れます。

\* チェックを入れた通り芯が赤く表示されます。

- ④ 「削除」をクリック
	- \* 操作③でチェックを付けた通り芯が削除され、プラン 1 階の通り芯が、壁位置のみに配置され た状態になります。
- ⑤ 「閉じる」をクリック
	- \* プラン 2 階も同様に、選択部材編集から壁位置以外の通り芯を削除してください。

## 【参考】

通り芯の符号を振り直す場合は、 (通り芯)の (符号振り直し)を実行すると、符号を自動的に 振り直します。符号振り直しは、全階層を対象とするため、各階の通り芯について削除・編集後、 振り直しを行ってください。

符号振り直しの操作方法については、ヘルプをご覧ください。